## **Aide Inventor**

- Télécharger le fichier et le décompresser en cliquant avec le bouton de droite de la souris.
- Ouvrir le dossier et charger *Ensemble-final.iam.*
- Pour entrer dans le module de mécanique, faire *« Environnements – Simulation dynamique".*

## **a. Modifier une vitesse :**

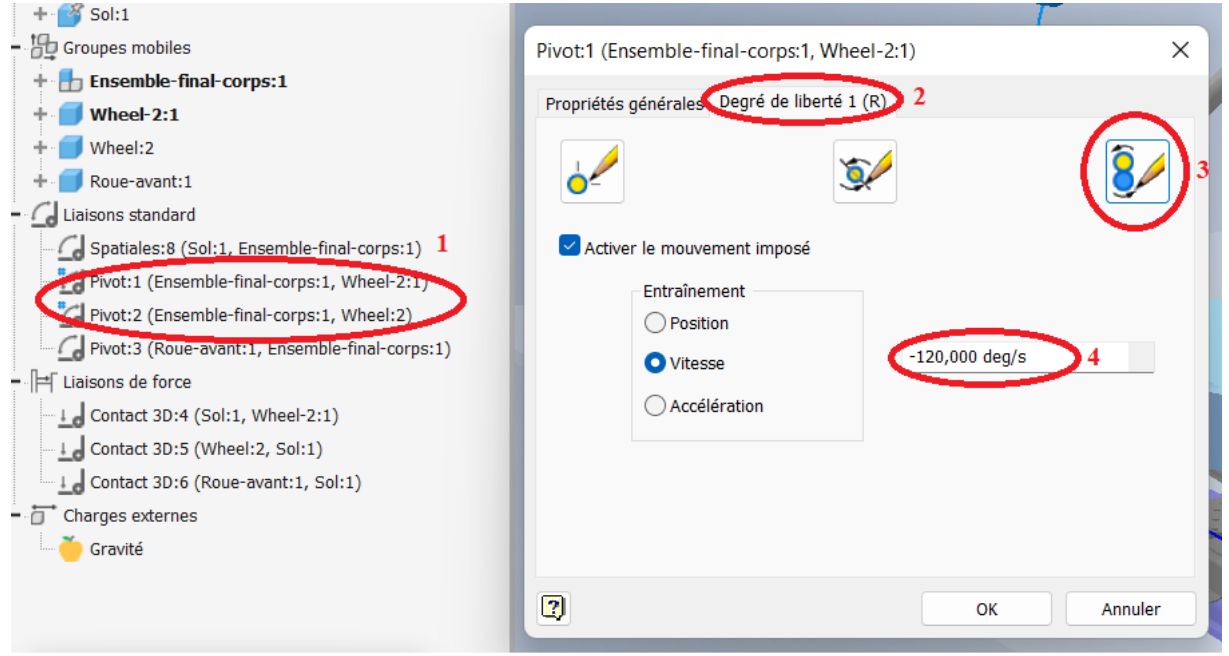

Attention l'hoverkart est commandé par deux moteurs. Pour modifier les vitesses faire un clic droit sur chacun des moteurs (1), choisir l'onglet degré de liberté (2) puis Modifier le mouvement imposé (3). Insérer ensuite la valeur de la vitesse (4).

**b.** Affichage des résultats.

Lancer le calcul en activant le lecteur de simulation.

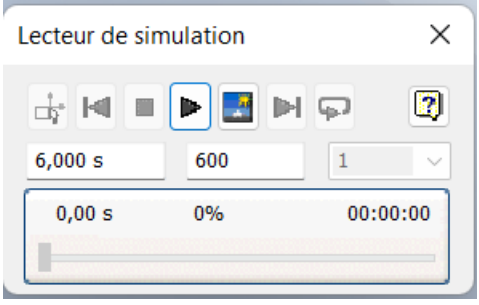

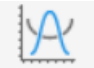

Graphique

Faire de sortie puis aller chercher la vitesse de l'axe 4 de la liaison spatiale.

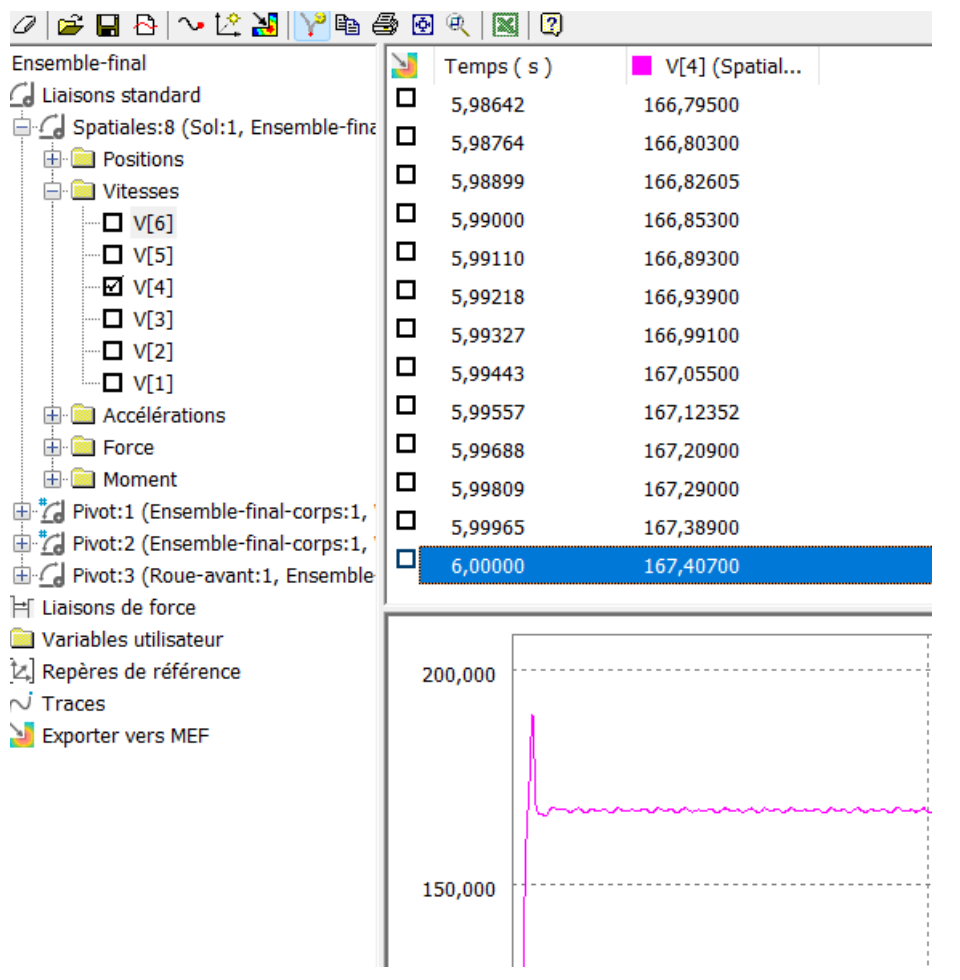

**c.** Affichage des vecteurs vitesses.

Pour faire afficher un vecteur, il faut créer une trace N Trace.

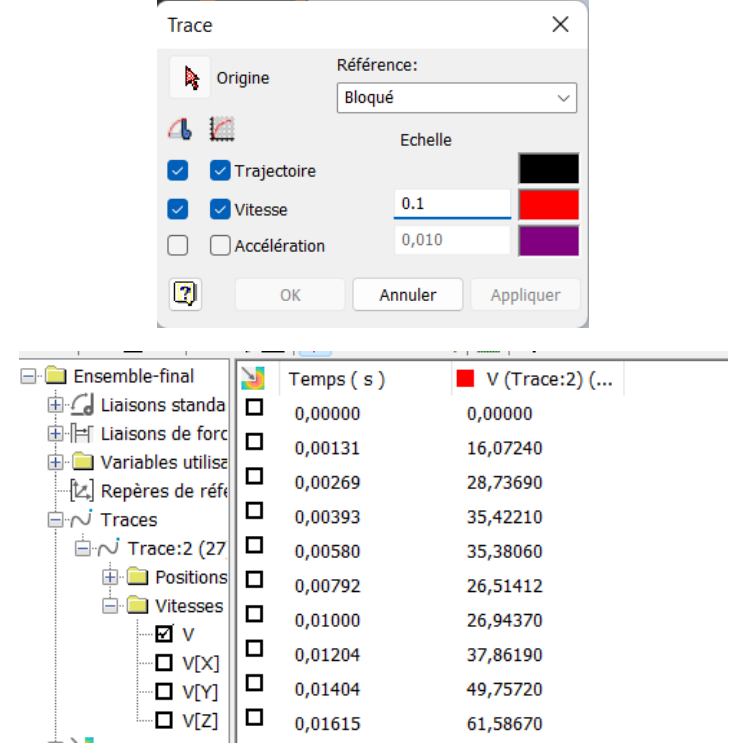